# MANUAL DE CONSULTA DE PAGAMENTO DE ALUGUÉIS E **SALDO DE EMPENHO**

1. ACESSE WWW. DNOCS.GOV.BR

2. CLIQUE EM: REDE DNOCS ==> REDE SERPRO

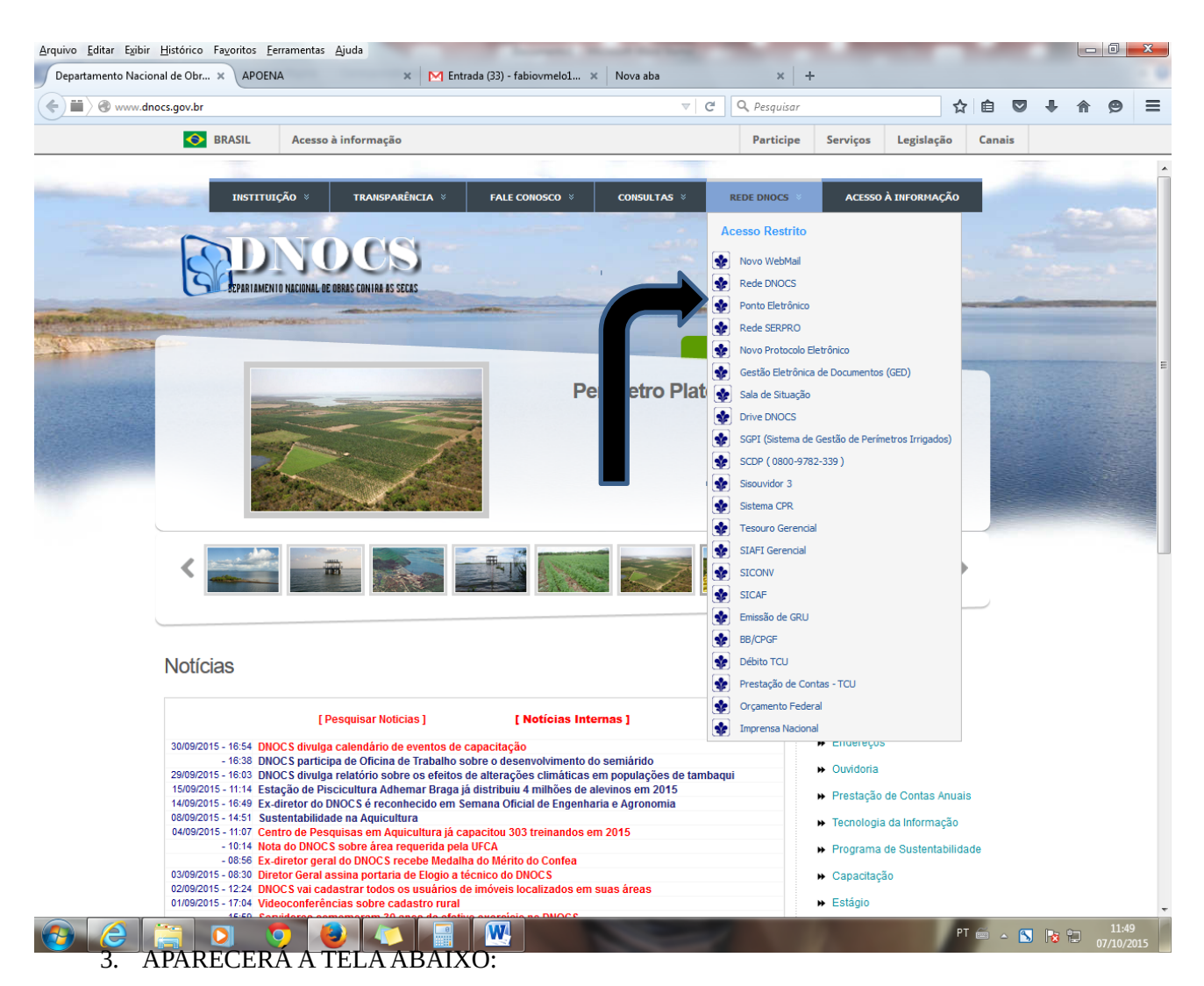

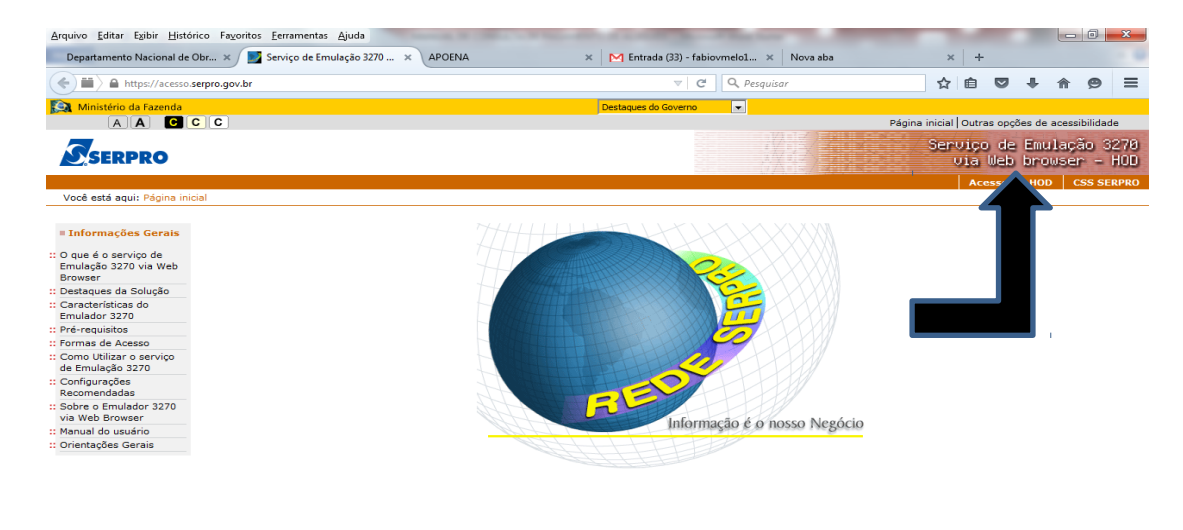

Selvice Farance Software Two E Assessment of

#### 4. CLIQUE EM : ACESSO AO HOD (VEJA A SETA ACIMA)

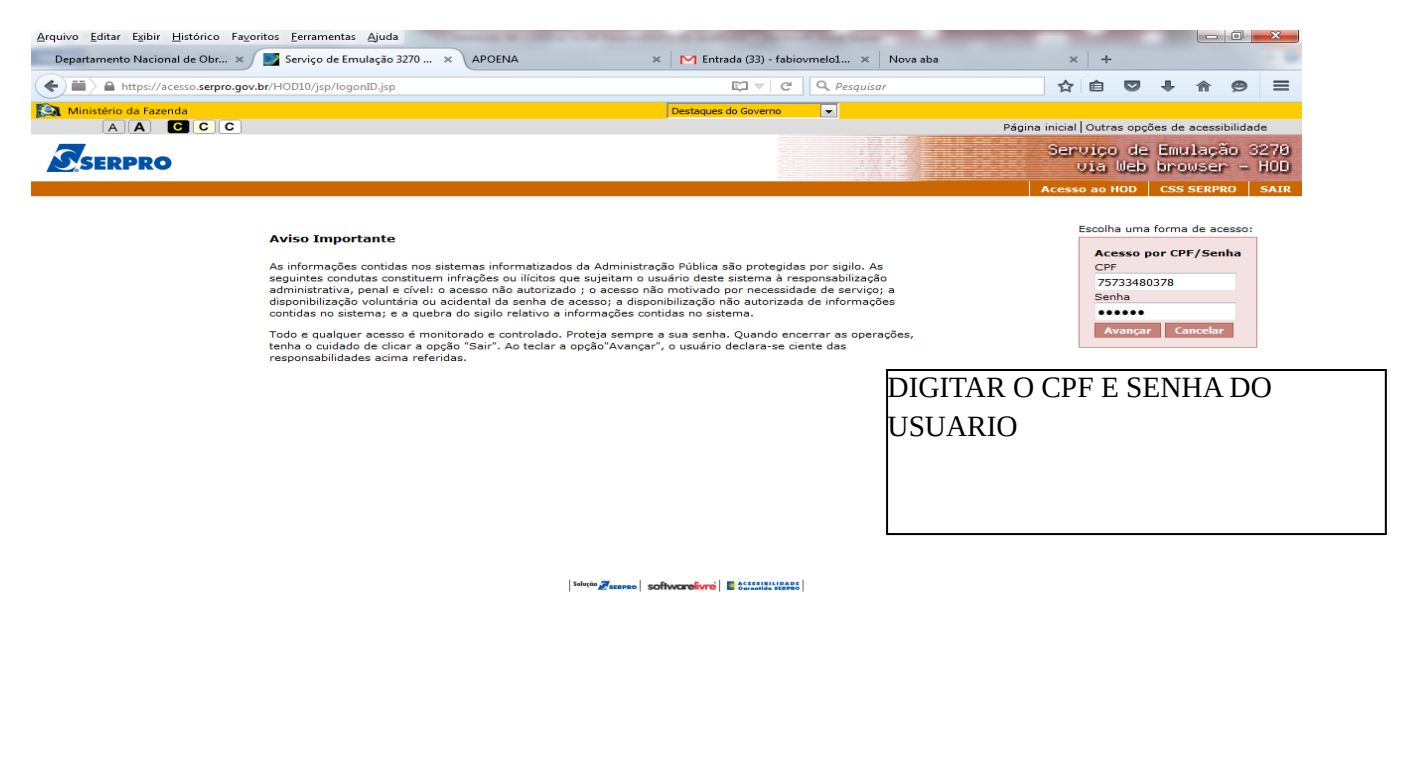

**EXECUTE:** PT  $\bigoplus$  A **S B**  $\bigoplus$  **EXECUTE:** 07/10/2015

CASO NÃO ABRA A TELA BAIXO, PODERÁ SER PROBLEMA DE "JAVA" - ACIONAR O SUPORTE PARA ATUALIZAÇÃO DO PROGRAMA.

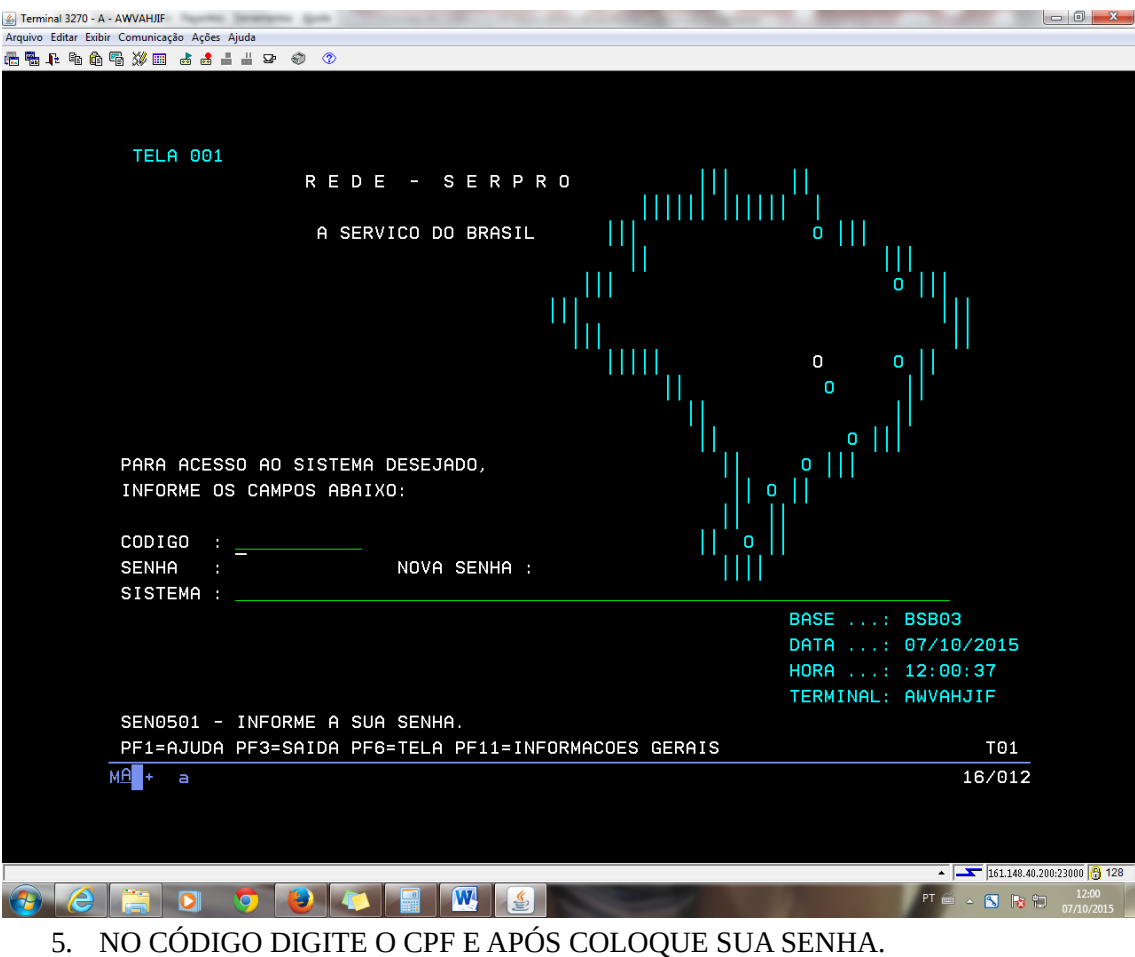

6. APARECERÁ A TELA ABAIXO:

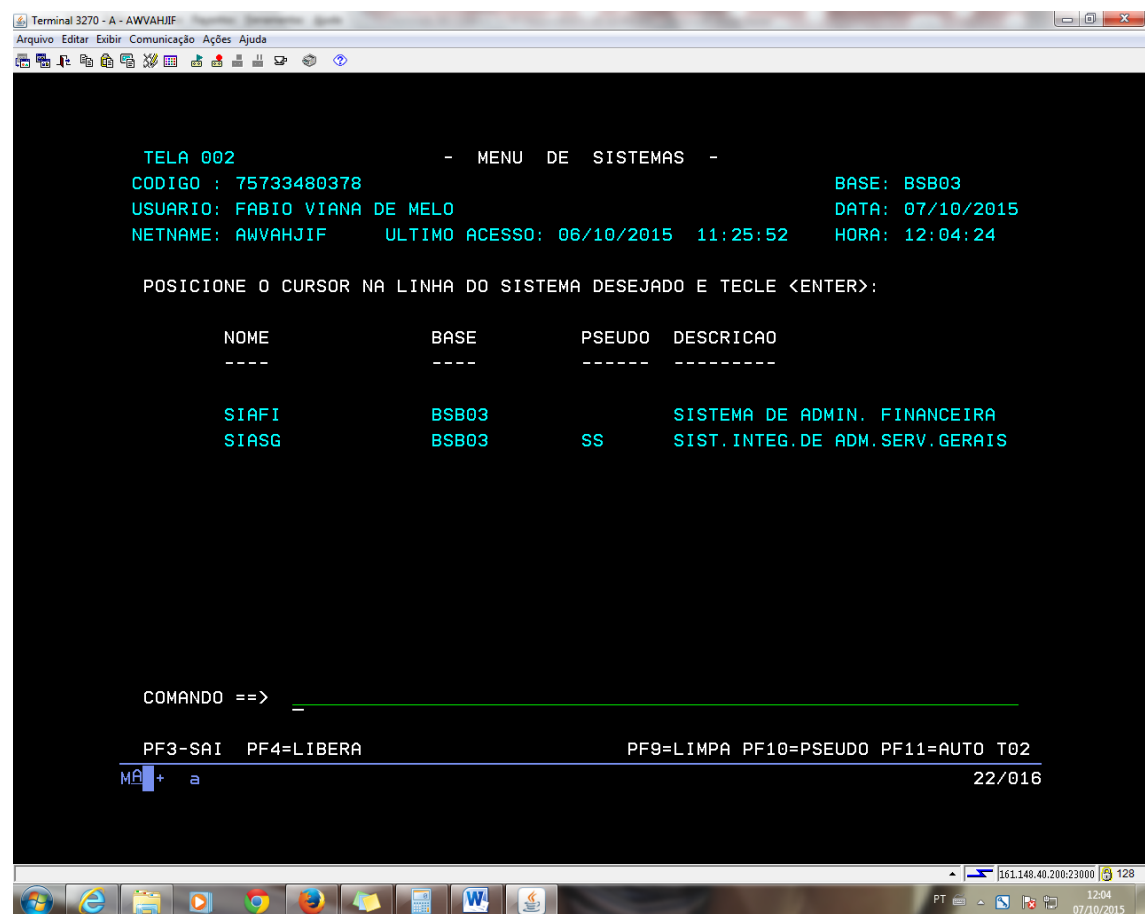

7. DIGITE NO COMANDO O NOME: SIAFI APARECERA A TELA ABAIXO:

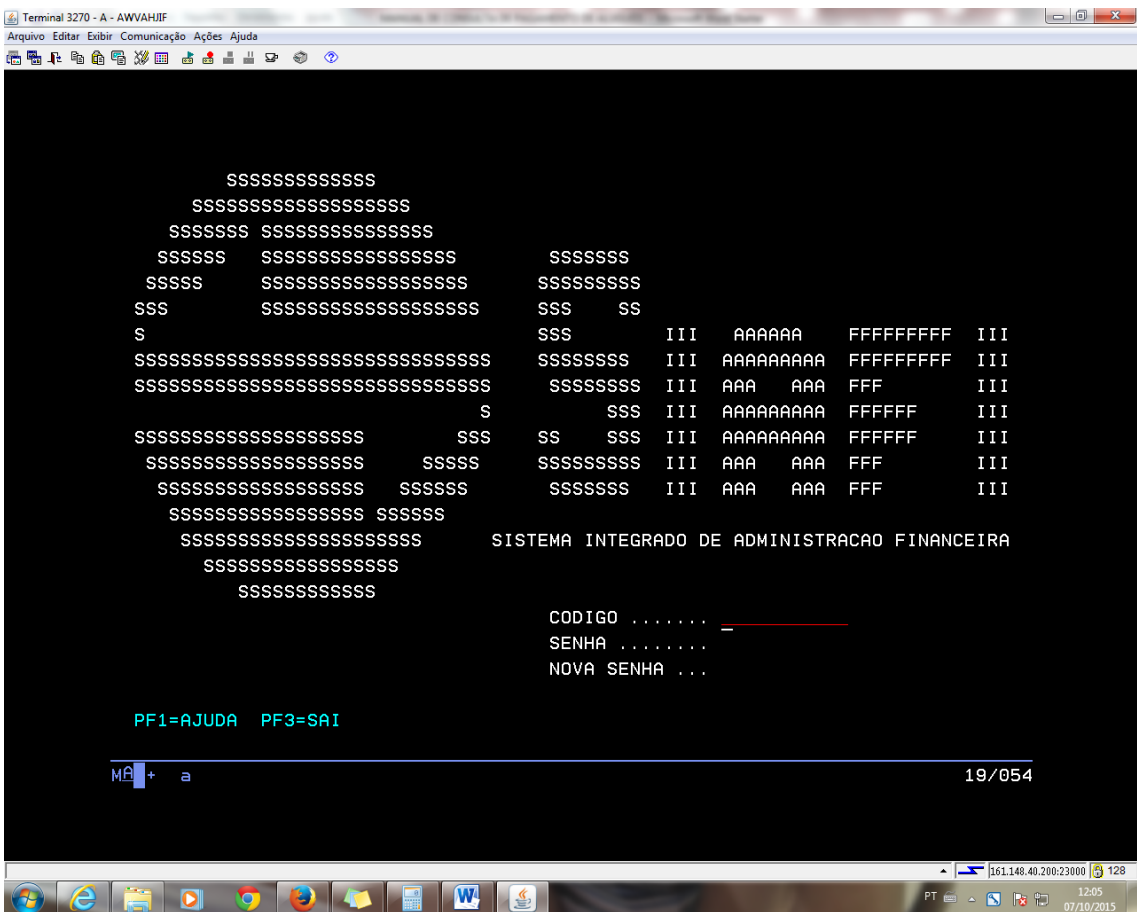

- 8. CÓDIGO DIGITE O CPF E APÓS COLOQUE SUA SENHA.
- 9. EM SISTEMA DIGITE O NOME "SIAFI" E O ANO DA CONSULTA. PARA ESTE EXERCÍCIO DIGITE A EXPRESSÃO: SIAFI2015
- 10. APARECERÁ A TELA ABAIXO:

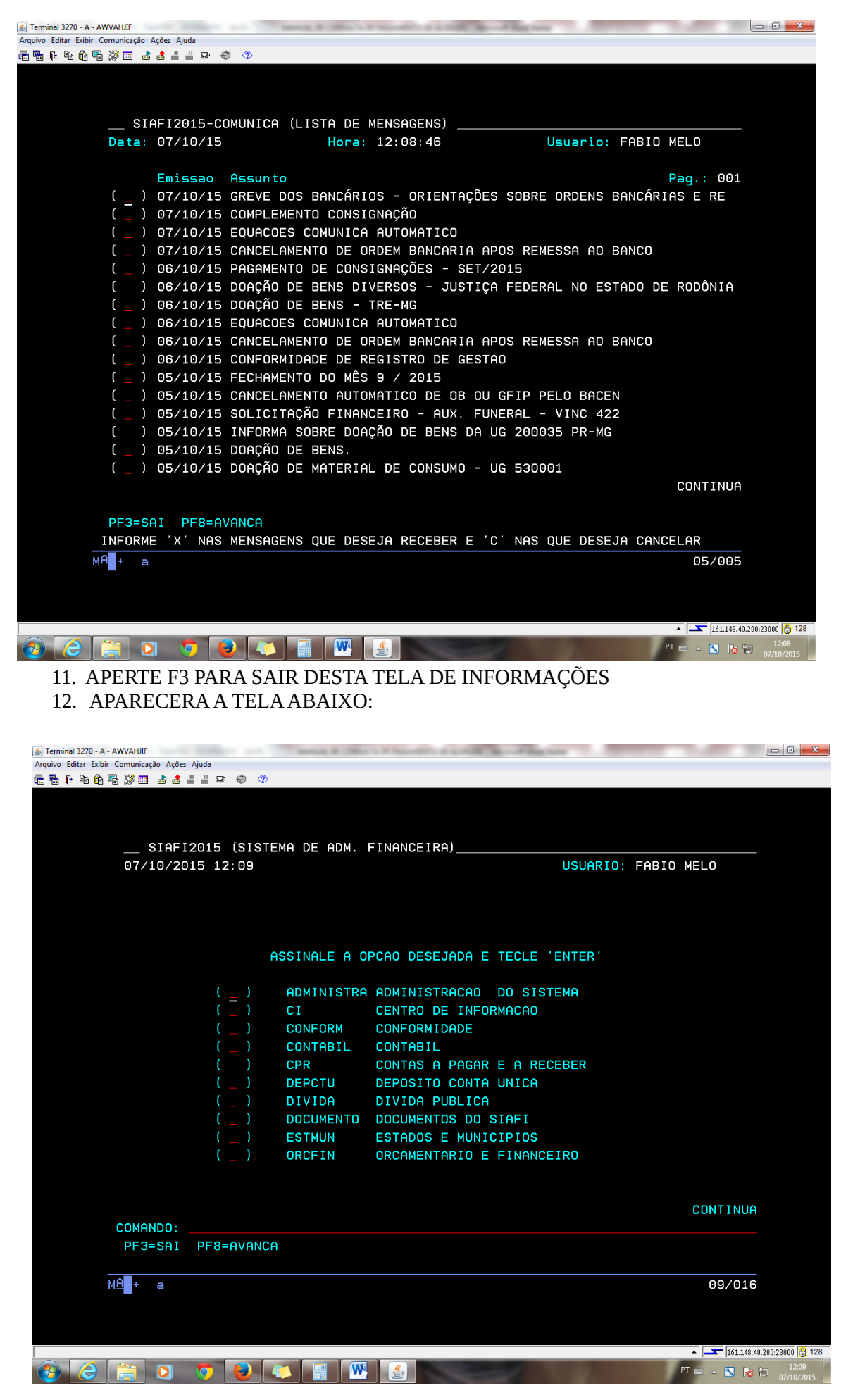

## **PROCEDIMENTOS PARA ALUGUÉIS**

13. DIGITE: ">CONRA"

#### APARECERÁ A TELA ABAIXO:

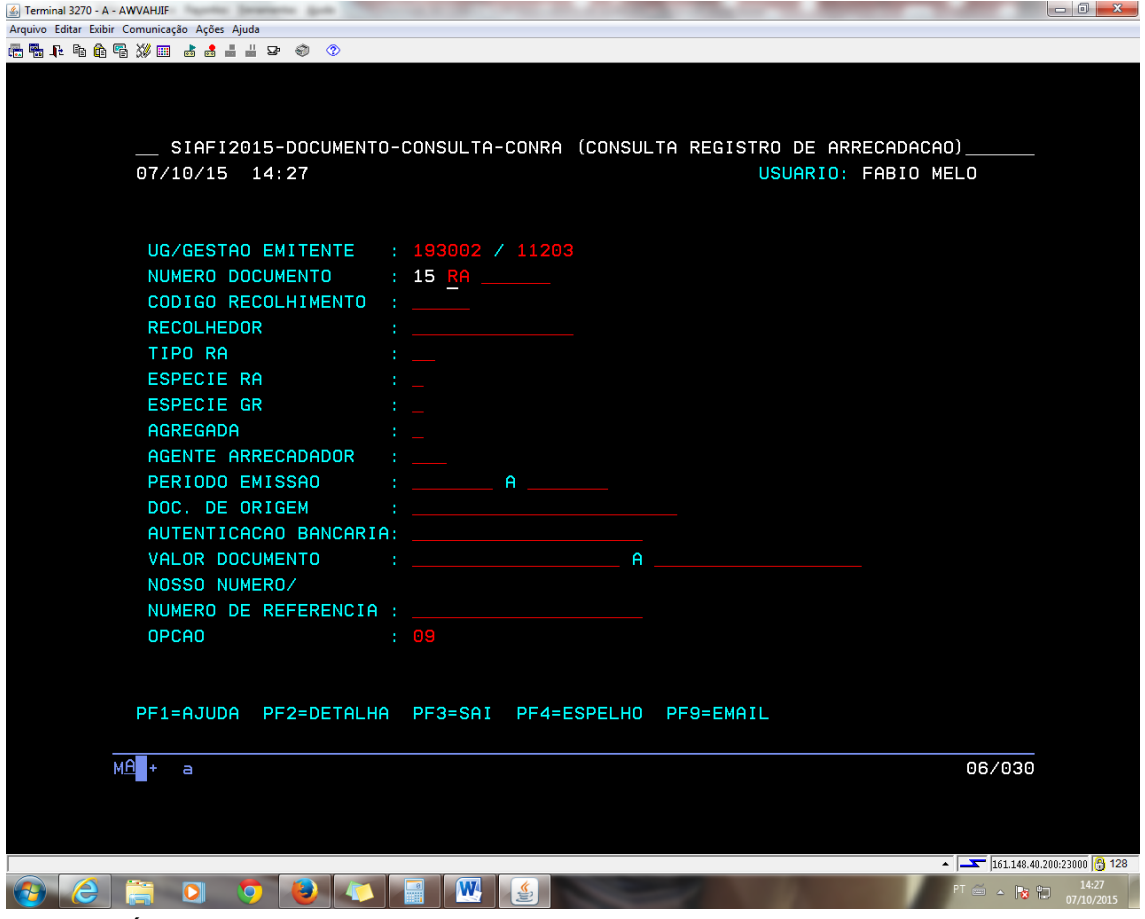

- 14. VÁ AO CAMPO "RECOLHEDOR" E DIGITE O CNPJ
	- RESTAURANTE SOWA: 03.175.362/0001-01
	- CAIXA ECONÔMICA FEDERAL: 003.603.05/0001-04
	- BANCO DO BRASIL: 00.000.000/3848-28
- 15. VOCÊ ENCONTRARÁ A RELAÇÃO DE PAGAMENTOS EFETUADOS ATRAVÉS DE GRU.

## PROCEDIMENTOS PARA CONSULTA DE SALDOS DE EMPENHO

16. DIGITE: ">CONRAZAO"

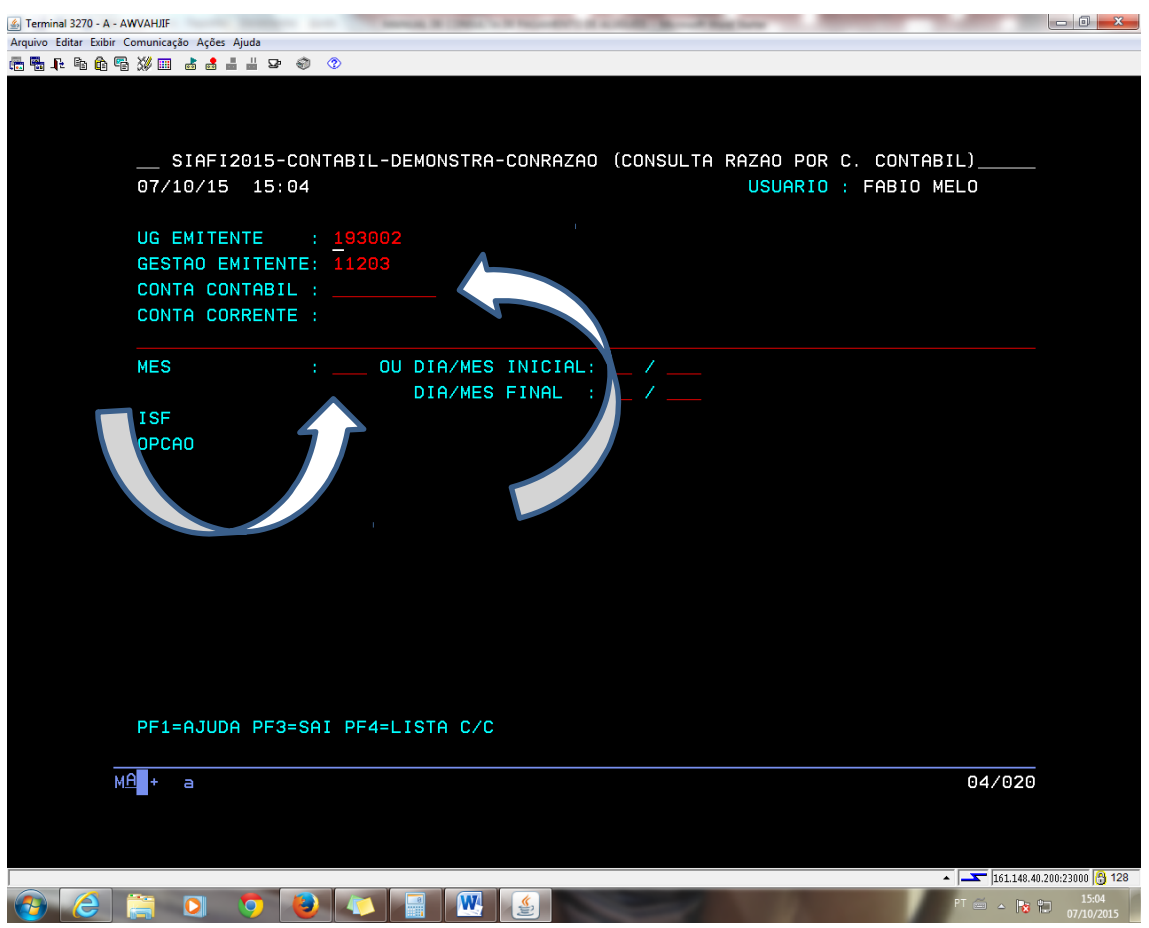

- 17. DIGITAR A CONTA CONTABIL (COMO TEMOS UM EMPENHO DE DIÁRIAS PARA VIAGEM A CONTA É: 622920101
- 18. COLOCA-SE AS 03 LETRAS INICIAIS DO MÊS IRÁ GERAR UMA RELAÇÃO DE EMPENHOS
- 19. PROCURAR O EMPENHO: N 2015NE000127 14 (O ATUAL)